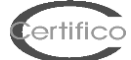

# **CEM4: Risk assessment**

1. Create a "New Company"

es.

Company Name: **Certifico Srl** Status: **Enabled** Other fields are not mandatory, however changed at any time

2. Create a "New Project" assign it to a "**Certifico Srl**"

es:

Project Code: **Project CEM01** Status: **In progress** Company membership: **Certifico Srl** Other fields are not mandatory, however changed at any time

3. Create a "**New Machinery**" assign to "**Project CEM01**"

Machine Name: **Machinery 01** Model: **Model 01** Serial number: **Serial 01** Status: **In progress** Project affiliation: **Project CEM1** Other fields are not mandatory, however changed at any time

### 4. Open the tree of the **Certifico Srl** - **Project CEM01** - **Machinery 01** folders will be displayed:

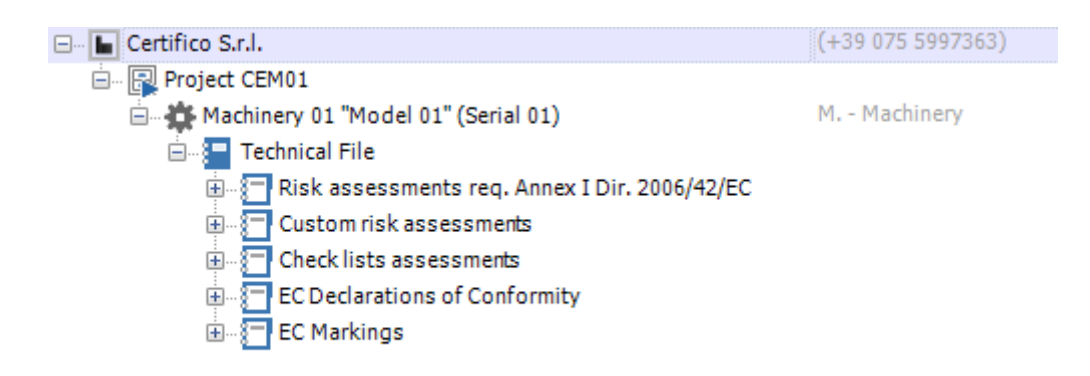

### 5. Open Folder "**Risk assessments**"

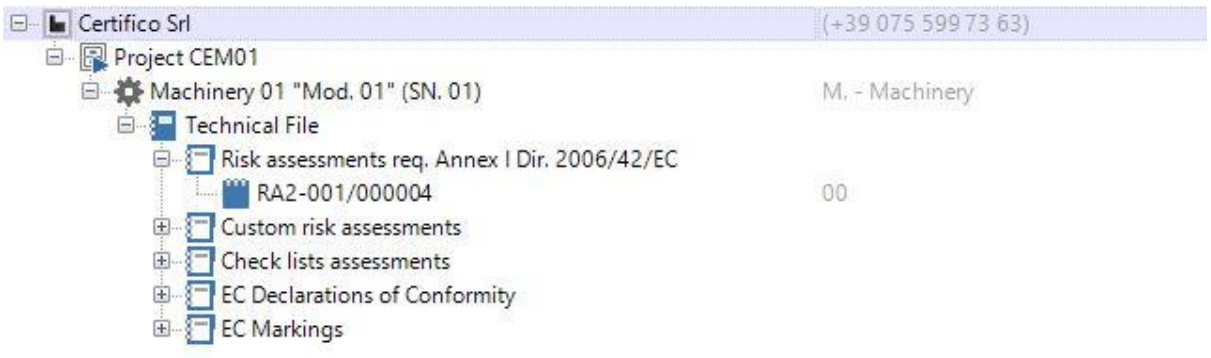

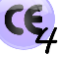

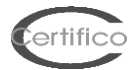

# 6. Clic "**RA2-001/000016**" and open one EHSR:

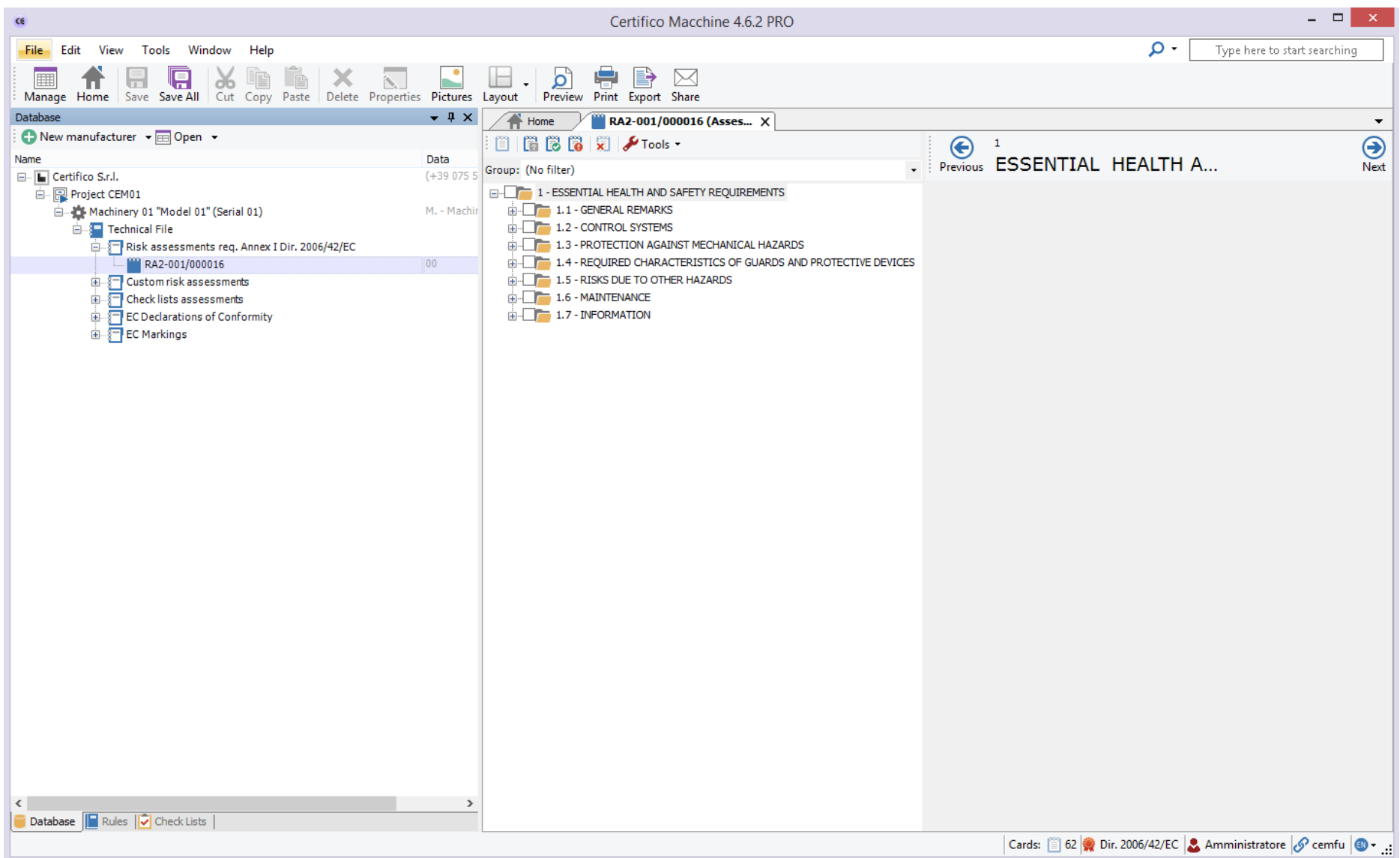

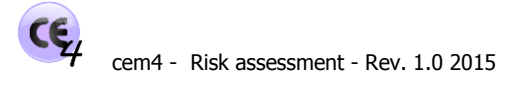

7. In the next screen the steps of Risk Assessment with feedback to the Applicability of the EHSR (A), the harmonized standards Presumption of Conformity (N), the Evaluation Sheet RA (in accordance with EN ISO 12100) and the Compliance EHSR (C).

For other hazards related EHRS will be multiple tabs open RA.

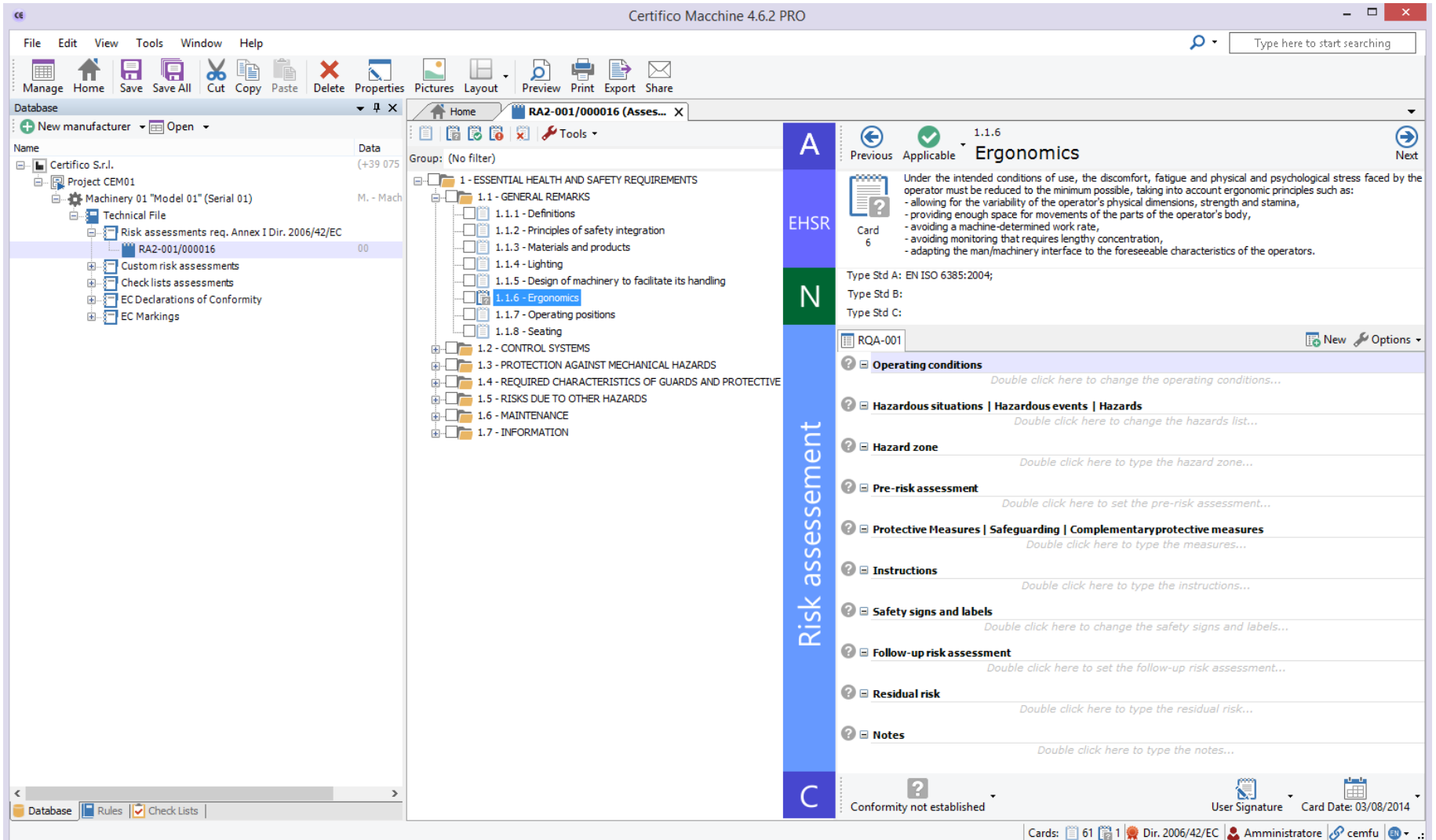

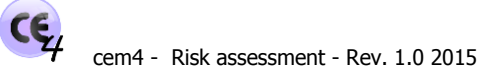

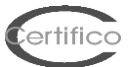

# 8. In the next screen, initial and final/residual Risk estimation, in agreement with the **Hybrid Tool of Technical Report ISO/TR 14121-2 p. 6.5**:

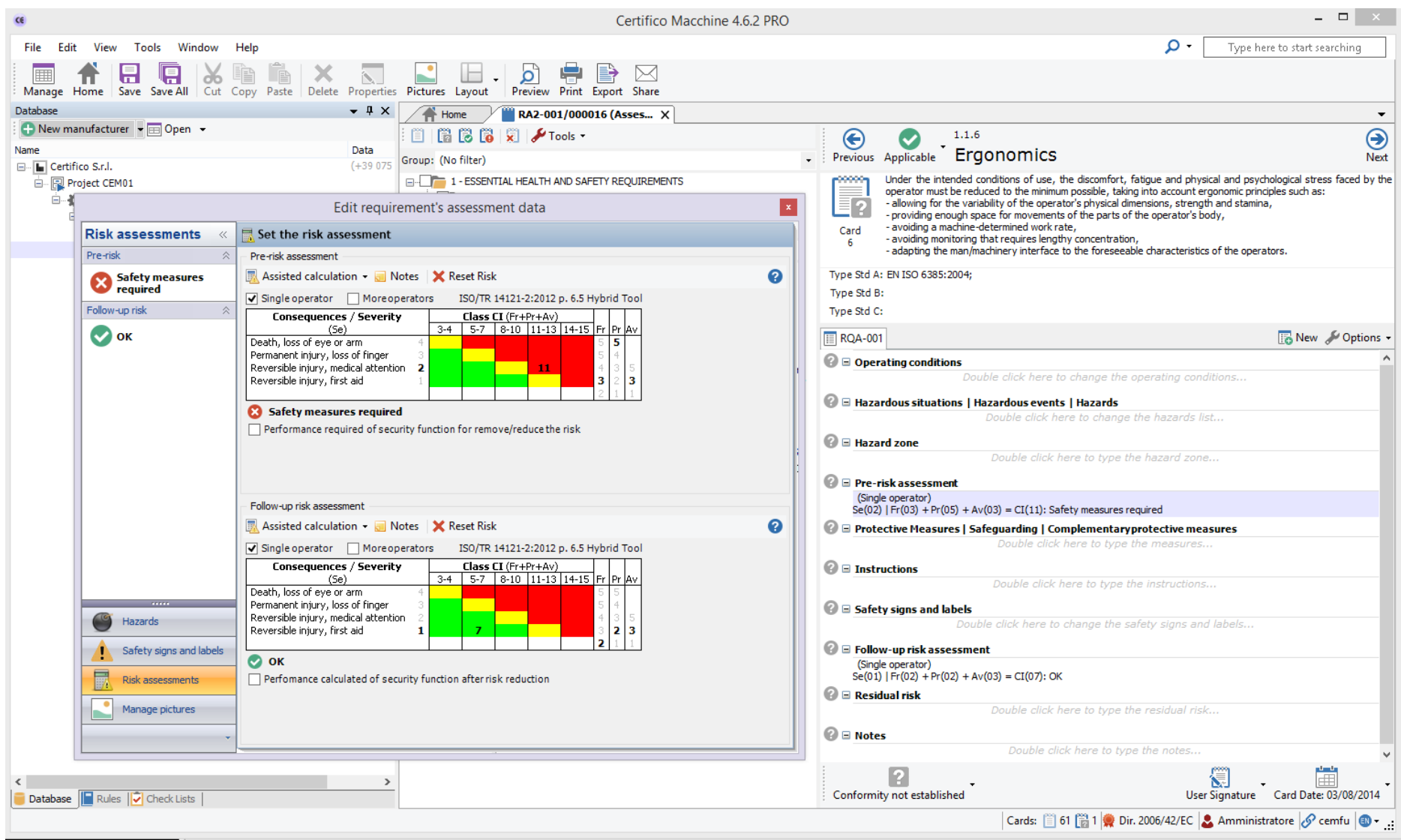